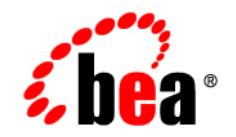

# **BEA**WebLogic Platform

**7.0 Supported Configurations: HP OpenVMS 7.3, 7.3-1 on Alpha**

Version 7.0 Document Revised: April 2004

## **Copyright**

Copyright © 2004 BEA Systems, Inc. All Rights Reserved.

## **Restricted Rights Legend**

This software and documentation is subject to and made available only pursuant to the terms of the BEA Systems License Agreement and may be used or copied only in accordance with the terms of that agreement. It is against the law to copy the software except as specifically allowed in the agreement. This document may not, in whole or in part, be copied, photocopied, reproduced, translated, or reduced to any electronic medium or machine readable form without prior consent, in writing, from BEA Systems, Inc.

Use, duplication or disclosure by the U.S. Government is subject to restrictions set forth in the BEA Systems License Agreement and in subparagraph (c)(1) of the Commercial Computer Software-Restricted Rights Clause at FAR 52.227-19; subparagraph  $(c)(1)(ii)$  of the Rights in Technical Data and Computer Software clause at DFARS 252.227-7013, subparagraph (d) of the Commercial Computer Software--Licensing clause at NASA FAR supplement 16-52.227-86; or their equivalent.

Information in this document is subject to change without notice and does not represent a commitment on the part of BEA Systems. THE SOFTWARE AND DOCUMENTATION ARE PROVIDED "AS IS" WITHOUT WARRANTY OF ANY KIND INCLUDING WITHOUT LIMITATION, ANY WARRANTY OF MERCHANTABILITY OR FITNESS FOR A PARTICULAR PURPOSE. FURTHER, BEA Systems DOES NOT WARRANT, GUARANTEE, OR MAKE ANY REPRESENTATIONS REGARDING THE USE, OR THE RESULTS OF THE USE, OF THE SOFTWARE OR WRITTEN MATERIAL IN TERMS OF CORRECTNESS, ACCURACY, RELIABILITY, OR OTHERWISE.

## **Trademarks or Service Marks**

BEA, Jolt, Tuxedo, and WebLogic are registered trademarks of BEA Systems, Inc. BEA Builder, BEA Campaign Manager for WebLogic, BEA eLink, BEA Liquid Data for WebLogic, BEA Manager, BEA WebLogic Commerce Server, BEA WebLogic Enterprise, BEA WebLogic Enterprise Platform, BEA WebLogic Enterprise Security, BEA WebLogic Express, BEA WebLogic Integration, BEA WebLogic Personalization Server, BEA WebLogic Platform, BEA WebLogic Portal, BEA WebLogic Server, BEA WebLogic Workshop and How Business Becomes E-Business are trademarks of BEA Systems, Inc.

All other trademarks are the property of their respective companies.

# **Contents**

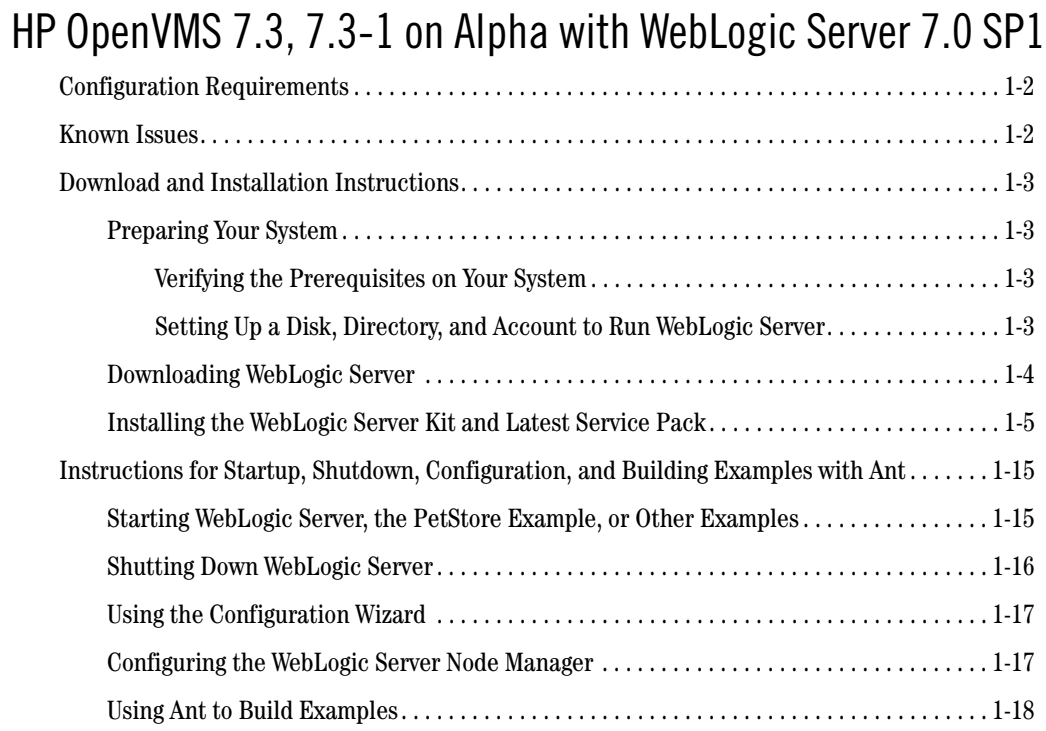

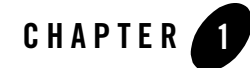

#### <span id="page-4-0"></span>Product Components Supported on this Configuration

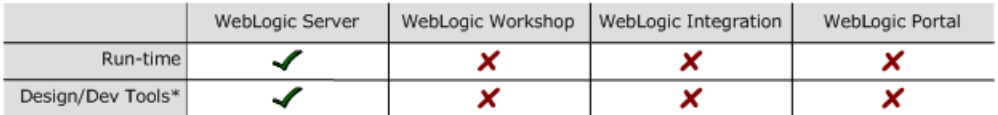

\* For design and development tools support, see the "Configuration Requirements" section below.

✔ Supported

X Not supported

This section provides the following information:

- [Configuration Requirements](#page-5-0)
- [Known Issues](#page-5-1)
- [Download and Installation Instructions](#page-6-0)
- ! [Instructions for Startup, Shutdown, Configuration, and Building Examples with Ant](#page-18-0)

## Related Information

- ! For information about supported database configurations, Web servers, and browsers, plus support for interoperability tools and WebLogic Platform product support information, see *[WebLogic Platform 7.0 Supported Configurations.](../70_over/overview.html   )*
- ! For details about HP Open VMS on Alpha, visit the following HP Web site: <http://h71000.www7.hp.com/index.html>

## <span id="page-5-0"></span>**Configuration Requirements**

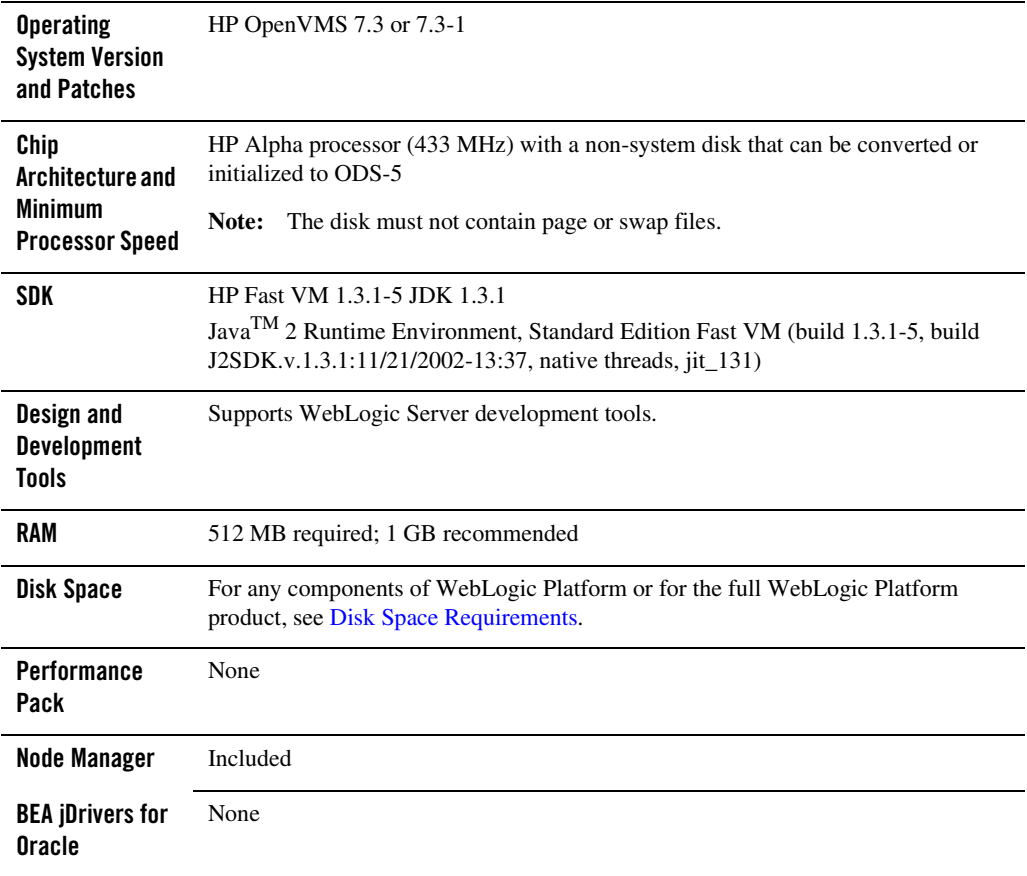

**Table 1-1 Requirements for WebLogic Server 7.0 SP1 on HP OpenVMS 7.3, 7.3-1 on Alpha**

### <span id="page-5-1"></span>**Known Issues**

This release does not support any WebLogic Server native libraries other than Apache plug-ins. For example, there is no WebLogic Server jDriver or pollmuxer support.

For more information about known issues with this release of WebLogic Server, see the WebLogic Server 7.0 *Release Notes:*

[http://e-docs.bea.com/wls/docs70/notes/index.html](../../../../wls/docs70/notes/index.html)

### <span id="page-6-0"></span>**Download and Installation Instructions**

This section provides instructions for the following tasks:

- [Preparing Your System](#page-6-1)
- [Downloading WebLogic Server](#page-7-0)
- ! [Installing the WebLogic Server Kit and Latest Service Pack](#page-8-0)

Review all the instructions before proceeding. An ODS-5 disk is required.

## <span id="page-6-1"></span>Preparing Your System

This section provides instructions for the following tasks:

- [Verifying the Prerequisites on Your System](#page-6-2)
- ! [Setting Up a Disk, Directory, and Account to Run WebLogic Server](#page-6-3)

#### <span id="page-6-2"></span>**Verifying the Prerequisites on Your System**

Obtain and install any necessary patches (ECOs) described on the SDK v 1.3.1 patch installation page, which is located at:

```
http://h18012.www1.hp.com/java/archive_download/ovms/1.3.1-5/sdk1.3.1_patc
hes.html
```
#### <span id="page-6-3"></span>**Setting Up a Disk, Directory, and Account to Run WebLogic Server**

Before starting the WebLogic Server installation process, set up your ODS-5 disk, directory, and account as follows:

- 1. Log in to the SYSTEM account.
- 2. Create an account called bea and set its default device and directory to  $w$ ldisk: [bea], which you will create in the following steps.

The bea account should have the following minimum quotas:

/PGFLQUO=2097152/WSDEF=8192/WSEXTENT=32768/WSQUO=16384/BYTLM=400000/FILLM=4096

3. Create or convert an ODS-5 disk and define a system logical called wldisk pointing to this disk.

**Warning:** THIS COMMAND WILL DESTROY ALL DATA ON THE SELECTED DRIVE.

```
$ initialize/structure_level=5 DKA100: wldisk
$ define/system/exec wldisk DKA100:
```
Note: Include this command in sys\$startup: systartup\_vms.com, too.

4. On the ODS-5 disk, create a directory called wldisk:[bea] and specify the bea account as the owner:

```
$ create/dir/own=bea/ver=0 wldisk:[bea]
```
5. On the same disk, create an additional directory in which downloaded kits can be held, such as wldisk:[kits]. Specify the bea account as the owner. Enter a command line such as the following:

```
$ create/dir/own=bea/ver=0 wldisk:[kits]
```
- **Note:** The following steps are based on the assumption that the system already includes installations of the Java SDK, Java Fast VM, and any required service packs or system ECOs. If this assumption is not true, install all required items now and reboot the system.
- 6. From the SYSTEM account, execute the following commands:

```
$ set default wldisk:[bea]
$ set process/parse_style=extended !long filenames and case sensitivity
$ define decc$argv parse style enable !preserve argv case from DCL
$ define decc$efs case preserve enable !enable ODS-5 names when you 'un
jar' the kit
$ @sys$common:[java$131.com]java$131_setup.com fast 
$ define decc$readdir_dropdotnotype enable 
$ define decc$efs charset enable
$ define java$filename_controls "8" !map mix of UNIX and VMS filenames
into UNIX-style file names
$ define decc$efs case special enable !convert filename to lowercase wh
en reporting name in UNIX style
$ define java$classpath []
$ define SYS$SCRATCH 'F$ENVIRONMENT("DEFAULT")
```
7. Before you start running Weblogic Server, verify that the time zone is set correctly in OpenVMS. For details, see Section 6.1, "Setting Correct Time Zone Information on Your System," in *OpenVMS System Manager's Manual*.

#### <span id="page-7-0"></span>Downloading WebLogic Server

1. Go to the BEA Downloads site: <http://commerce.beasys.com/showallversions.jsp?family=WLS> Find the listings for WebLogic Server 7.0 SP1 in the section WebLogic Server Package Installer.

- 2. Select HP OpenVMS.
- 3. Download the WebLogic Server installer and BEA's supplemental JAR file for OpenVMS configurations.

BEA's supplemental JAR file for OpenVMS,  $wls70sp1$  OpenVMS supp.jar, is available for download with WebLogic Server. The files delivered in this JAR contain customized commands and settings for OpenVMS. They are copied to the proper directories, automatically, at download time.

The supplemtnal JAR file contains the following files: configEnvVMS.com, configEnvVMS\_template.dat, configFilesVMS.com, env.com, extEnv.com, login.com, mod\_wl.exe, mod\_wl\_ssl.exe, parseNodeManager.exe, setEnv.com, setExamplesEnv.com, setWLSEnv.com, startExamplesServer.com, startManagedWebLogic.com, startNodeManager.com, startNodeManagerProcess.com, startPetStore.com, startWebLogic.com, startWLS.com, startWLSNm.com, stopWebLogic.com, stopWLS.com, vms\_javac.com, \_java.policy

- 4. Transfer the installer and the supplemental JAR file to a convenient location, such as wldisk:[kits], using either of two methods:
	- Copy the files to the target location.
	- Send the files via FTP, in binary mode, to the target location.

#### <span id="page-8-0"></span>Installing the WebLogic Server Kit and Latest Service Pack

From the SYSTEM account, install the WebLogic Server kit as follows:

1. Set attributes for the downloaded and supplemental JAR files to stream LF. For example:

```
$ set file/attr=(rfm=stmlf) wldisk:[kits]pj_server701_generic.jar
$ set file/attr=(rfm=stmlf) wldisk:[kits]wls70sp1_OpenVMS_supp.jar
```
2. Install the WebLogic Server kit by setting the default to  $\text{wldisk}:$  [bea] and using the java command to unpack the archive:

```
$ set default wldisk:[bea]
$ java -DJAVA_HOME=/sys$common/java$131 -Djdk.check.override=true -jar
wldisk:[kits]pj_server701_generic.jar
```
These commands are based on the assumption that the JAR file resides in the wldisk:[kits] directory. If you put the JAR file in a different directory, modify the java command line as necessary.

- **Note:** This command creates the WebLogic Server directory structure, starting with the WebLogic Server directory [bea.weblogic700]. Depending on the speed of the machine, this command may run for more than 20 minutes.
- 3. While the BEA installer is running, note the pathnames for two directories: the BEA Home directory and the Product Installation directory.
- 4. While the Configuration Wizard is running, note the pathname for the "domain directory."
- 5. After the installer and Configuration Wizard finish running, you must run configEnvVMS.com. This program prompts you to enter the names of the directories noted in steps 3 and 4, as input for the configuration of the WebLogic Server environment on OpenVMS.

The following listing shows an example of the input and output displayed during a console-mode installation. User responses are **highlighted in bold**. To select Next, simply press Enter.

#### **Listing 1-1 Sample Console-Mode Installation of WebLogic Server 7.0 SP1**

Unable to instantiate GUI, defaulting to console mode. Extracting 0%.....................................................100%

<------------- BEA Installer - WebLogic Platform 7.0.1.0 ------------->

Welcome:

This installer will guide you through the installation of WebLogic Platform 7.0.1.0. Type "Next" or enter to proceed to the next prompt. If you want to change data entered previously, type "Previous". You may quit the installer at any time by typing "Exit".

Enter [Exit][Next]> **Next**

<------------- BEA Installer - WebLogic Platform 7.0.1.0 -------------> BEA Systems License Agreement:

#### Download and Installation Instructions

BEA SYSTEMS, INC. SOFTWARE LICENSE AGREEMENT NOTE: Please read the license agreement. Enter [Yes][No][Exit][Previous][More]> **Yes** <------------- BEA Installer - WebLogic Platform 7.0.1.0 -------------> Choose BEA Home Directory: BEA Home = [/sys\$sysroot/sysmgr/bea] Input new BEA Home Directory OR [Exit][Previous][Next]> **/wldisk/bea** NOTE: Record the BEA Home directory for reference later. <------------- BEA Installer - WebLogic Platform 7.0.1.0 -------------> Choose BEA Home Directory: BEA home choice ->1| Yes, Use this BEA home directory [/wldisk/bea] 2| No, return to BEA home directory selection Enter index number to select OR [Exit][Previous][Next]> **1** <------------- BEA Installer - WebLogic Platform 7.0.1.0 -------------> Choose Install Type: ->1| Typical Installation (Install all software components, including program files and examples.) 2| Custom Installation (Choose software components to install and optionally create custom application domains. Recommended for advanced users.) Enter index number to select OR [Exit][Previous][Next]> **2** <------------- BEA Installer - WebLogic Platform 7.0.1.0 -------------> Choose Components:

 Release 7.0.1.0 WebLogic Server [0] x Server [0.0] x |\_\_\_\_\_Workshop [0.1] x |\_\_\_\_\_Server Examples [0.2] x

Enter number exactly as it appears in brackets to toggle selection OR [Exit][Previous][Next]> **Next**

<------------- BEA Installer - WebLogic Platform 7.0.1.0 ------------->

Choose Components:

 ->1| Yes, use these component selections 2| No, return to component selection

Enter index number to select OR [Exit][Previous][Next]> **1**

<------- WebLogic Platform Installer - WebLogic Platform 7.0.1.0 -------------> Choose Product Directory:

Product Installation Directory = [/wldisk/bea/weblogic700]

Input new Product Installation Directory OR [Exit][Previous][Next]> **Next**

<------- WebLogic Platform Installer - WebLogic Platform 7.0.1.0 ------------->

Choose Product Directory:

 ->1| Yes, use this product directory [/wldisk/bea/weblogic700] 2| No, select another product directory

NOTE: Record the Product Installation directory for reference later.

Enter index number to select OR [Exit][Previous][Next]> **1**

<------ WebLogic Platform Installer - WebLogic Platform 7.0.1.0 ------------->

#### Download and Installation Instructions

Copying files.

0% 25% 50% 75% 100% [------------|------------|------------|------------] [\*\*\*\*\*\*\*\*\*\*\*\*\*\*\*\*\*\*\*\*\*\*\*\*\*\*\*\*\*\*\*\*\*\*\*\*\*\*\*\*\*\*\*\*\*\*\*\*\*\*\*] (NOTE: You may notice a delay at this point. Do not abort.) Copying JDK.... <------ WebLogic Platform Installer - WebLogic Platform 7.0.1.0 -------------> Run Configuration Wizard ->1 - Yes, run Configuration Wizard to create my application domain 2 - No, skip Configuration Wizard Enter index number to select OR [Exit][Previous][Next]> **1** <--------- BEA Configuration Wizard - WebLogic Platform 7.0.1.0 -------------> Choose Domain Type ->1 - WLS Examples 2 - WLS Petstore 3 - WLS Domain 4 - WebLogic Workshop Enter a number or [Exit][Previous][Next]> **3** <--------- BEA Configuration Wizard - WebLogic Platform 7.0.1.0 -------------> Choose Server Type ->1 - Single Server (Standalone Server) 2 - Admin Server with Managed Server(s) 3 - Admin Server with Clustered Managed Server(s) 4 - Managed Server (with owning Admin Server configuration) Enter a number or [Exit][Previous][Next]> **1**

<--------- BEA Configuration Wizard - WebLogic Platform 7.0.1.0 ------------->

```
Choose Domain Name
   1 - Modify current selection(mydomain)
->2 - Use current name
Enter a number or [Exit][Previous][Next]> 2
<--------- BEA Configuration Wizard - WebLogic Platform 7.0.1.0 ------------->
Configure Single Server
1- Modify Server Name (myserver)
2- Modify Server Listen Address ()
3- Modify Server Listen Port (7001)
4- Modify Server SSL Listen Port (7002)
Enter a number or [Exit][Previous][Next]> Next
<-------- BEA Configuration Wizard - WebLogic Platform 7.0.1.0 ------------->
Choose Location to Create Domain
   1 - Modify current selection
         (/wldisk/bea/user_projects)
->2 - Use current directory
The domain directory will be located at:
         (/wldisk/bea/user_projects/mydomain)
NOTE: Record domain directory for reference later.
Enter a number or [Exit][Previous][Next]> Next
<--------- BEA Configuration Wizard - WebLogic Platform 7.0.1.0 ------------->
Enter User Name or [Exit][Previous][Next]> system
Enter Password or [Exit][Previous][Next]> weblogic
Enter Verify Password or [Exit][Previous][Next]> weblogic
```

```
1-10 7.0 Supported Configurations: HP OpenVMS 7.3, 7.3-1 on Alpha
```
Download and Installation Instructions

```
<--------- BEA Configuration Wizard - WebLogic Platform 7.0.1.0 ------------->
Configuration Summary
Domain Name: mydomain
Server Type: Single Server (Standalone Server)
Domain Template Name: WLS Domain
Install Directory:
/wldisk/bea/user_projects/mydomain
                  localhost and primary IP address
Listen Port: 7001
SSL Listen Port: 7002
User Name: system
Password: ********
Enter [Exit][Previous][Create]> Create
<--------- BEA Configuration Wizard - WebLogic Platform 7.0.1.0 ------------->
Domain Configuration Wizard has successfully created "mydomain" domain
Enter [Exit][Next]> Next
<--------- BEA Configuration Wizard - WebLogic Platform 7.0.1.0 ------------->
Configuration Wizard Complete
     1 - Run Configuration Wizard again.
   ->2 - End Configuration Wizard.
Enter [Exit][Previous][Next]> 2
<--------- BEA Configuration Wizard - WebLogic Platform 7.0.1.0 ------------->
Install Complete
Congratulations! WebLogic Platform 7.0.1.0
  has been successfully installed to
  /wldisk/weblogic700/bea/weblogic700.
```

```
HP OpenVMS 7.3, 7.3-1 on Alpha with WebLogic Server 7.0 SP1
```

```
Press any key to continue OR [Exit]> Exit
<--------- BEA Configuration Wizard - WebLogic Platform 7.0.1.0 ------------->
Clean up process in progress ...
```
- 6. (optional) In the current directory, delete all the temporary directories with names similar that contain special characters, such as bea16107 $^{\wedge}$ .tmp.DIR;1. These directories were created during the installation process; they are no longer needed by WebLogic Server.
- 7. If you plan to run WebLogic Server clusters before rebooting your system, set the quotas required by the Administration Server and Managed Servers by running the following commands:

```
$ tcpip set protocol udp/quota=send:32768
$ tcpip set protocol udp/quota=receive:32768
```
If you want these commands to be executed automatically the next time the system is booted, add them to SYS\$STARTUP:SYSTARTUP\_VMS.COM.

- 8. A 30-day evaluation license is provided with your download and a normal installation. To continue using WebLogic Server after the initial 30-day period expires, you must obtain a new license from BEA and complete the following procedure:
	- a. Copy your new BEA license to wldisk:[bea.weblogic700].
	- b. Set the default to wldisk:[bea.weblogic700]
	- c. Use the java command to run LicenseMerger, which installs the new WebLogic Server license. For example:

```
$ copy *new_license_filename* to wldisk:[bea.weblogic700]
$ set default wldisk:[bea]
$ java -cp [.utils]utils.jar com.bea.installer.registry.LicenseMerge
r license.bea wldisk:[bea.weblogic700]*new_license_filename*
```
9. Now use the jar command to unpack the contents of wls70sp1\_OpenVMS\_supp.jar, the file that contains OpenVMS command procedures, which you copied to a convenient location, such as wldisk:[kits], earlier. For example:

```
$ set default wldisk:[kits]
$ jar xf wldisk:[kits]wls70sp1_OpenVMS_supp.jar
```
- 10. Log out of the SYSTEM account.
- 11. Log in to the bea account and configure your WebLogic Server environment on OpenVMS by running a command procedure, such as the following script.

#### **Listing 1-2 Sample Configuration of a WebLogic Server Environment**

#### **\$ set default wldisk:[kits] \$ @configEnvVMS**

Configure BEA WebLogic Server Environment

Enter the BEA Home location (e.g., WLDISK:[BEA]? **wldisk:[bea]**

Enter the BEA WebLogic Product location (e.g.,WLDISK:[BEA.WEBLOGIC700]? **wldisk:[bea.weblogic700]**

Creating WLDISK:[kit]setEnvVMS.com . . . Create complete

Install OpenVMS Command Procedure Files.

If modifications were made to installed command procedure files on this system please save them in an alternate directory previous to running this install.

Install OpenVMS Command Procedure Files (Y/N)? **Y** Installing OpenVMS Command Procedure Files... OpenVMS Command Procedure Files installed.

The BEA Configuration Wizard configures a WebLogic Server Domain. There are additional OpenVMS Command Procedures related to this domain that can be installed.

Has a WebLogic Server Domain been configured (Y/N)? **Y**

Enter the BEA WebLogic domain location (e.g., WLDISK:[BEA.USER\_PROJECTS.MYDOMAIN]? **wldisk:[bea.user\_projects.mydomain]**

Copy command procedures to wldisk:[bea.user\_projects.mydomain] (Y/N)? **Y**

Domain related command procedures installed.

12. Log out of the bea account.

Your installation and configuration are now complete.

### <span id="page-18-0"></span>**Instructions for Startup, Shutdown, Configuration, and Building Examples with Ant**

This section provides instructions for the following tasks:

- ! [Starting WebLogic Server, the PetStore Example, or Other Examples](#page-18-1)
- [Shutting Down WebLogic Server](#page-19-0)
- [Using the Configuration Wizard](#page-20-0)
- ! [Configuring the WebLogic Server Node Manager](#page-20-1)
- [Using Ant to Build Examples](#page-21-0)

## <span id="page-18-1"></span>Starting WebLogic Server, the PetStore Example, or Other Examples

To start WebLogic Server, complete the following procedure:

- 1. Log in to the bea account.
	- **Note:** At startup time, WebLogic Server 7.0 automatically updates the config.xml file, based on your current config.xml and dynamic environment. If you want to preserve your config.xml file, make a copy of it (for example, config.xml\_backup) and copy it to config.xml before starting the server. Currently WebLogic Server 7.0 does not provide a way to turn off this feature.
- 2. Choose one of the following operations:
	- Start WebLogic Server by running the following commands:

```
$ set def wldisk:[bea.user_projects.mydomain] 
$ @startWebLogic 
WebLogic Server Password: *enter the password you
supplied during installation*
```
This process takes a few minutes. The following messages are displayed:

WebLogic Server started ListenThread listening on port 7001.

Now you can run your application with WebLogic Server.

During startup a startwls environment.log is produced in the directory.

– Start the PetStore example by running the following commands:

```
$ set def wldisk:[bea.weblogic700.samples.server.config.petstore]
$ @startPetStore
```
Using Internet Explorer, access the PetStore application using the following URL:

```
http://hostname:7001/petstore/index.jsp
```
Here, *hostname* is the name or IP address of the machine on which you installed the WebLogic Server software.

**Note:** You can modify the default username (weblogic) and password (weblogic) by editing the startPetStore.com command. To verify that your installation is complete, try running the PetStore example.

During startup a startwls environment.log is produced in the directory.

– Start additional examples:

```
$ set def wldisk:[bea.weblogic700.samples.server.config.examples]
$ @startExamplesServer
```
Using Internet Explorer, access the example applications using the following URL:

http://*hostname*:7001/examplesWebApp/index.jsp

Here, *hostname* is the name or IP address of the machine on which you installed the WebLogic Server software.

**Note:** The default username (weblogic) and password (weblogic) can be modified by editing the startExamplesServer.com command. To learn more about using WebLogic Server, try running additional examples.

During startup a startwls environment.log is produced in the directory.

#### <span id="page-19-0"></span>Shutting Down WebLogic Server

To shut down WebLogic Server, run the following command:

\$ @wldisk:[bea.weblogic700]stopWebLogic.com *port user password proceed*

Replace the arguments shown in italic with the values described.

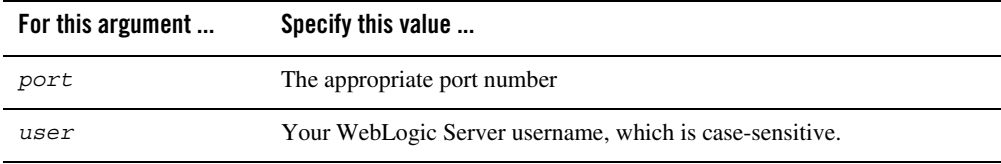

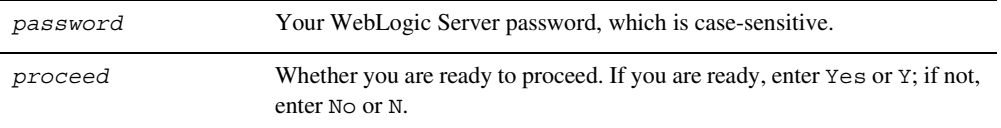

If you do not specify these arguments on the command line, you are prompted to provide them after you launch the command.

Because the username and password are case sensitive, you must specify these two arguments within double quotes when providing them interactively. For example:

7001 "username" "Password" Y

The use of double quotes ensures that the use of lowercase and uppercase in the enclosed arguments is preserved and interpreted correctly.

## <span id="page-20-0"></span>Using the Configuration Wizard

If you want to set up your domains by running the Configuration Wizard, you must set the default to the [.common.lib] subdirectory of the WebLogic Server installation directory. For example:

```
$ set def wldisk:[bea.weblogic700.common.lib]
$ java -Dplatform.properties=platform.properties -jar dmwiz.jar
```
To run in console mode:

```
$ set def wldisk:[bea.weblogic700.common.lib]
$ java -Dplatform.properties=platform.properties -jar dmwiz.jar -mode=console
```
**Note:** The Configuration Wizard does not create DCL scripts to start and stop WebLogic Server. You may want to create start/stop server scripts, based on the sample scripts available in the petstore example or the examples directories.

## <span id="page-20-1"></span>Configuring the WebLogic Server Node Manager

**Note:** For an overview of the WebLogic Server Node Manager, see "Managing Server Availability with Node Manager" at [http://e-docs.bea.com/wls/docs70/admin\\_domain/nodemgr.html](../../../../wls/docs70/admin_domain/nodemgr.html )

If your deployment of WebLogic Server requires the starting and stopping of Managed Servers from the Administration Server Console, be sure to complete the following procedure:

1. Log in to the bea account.

2. Edit WL HOME: [server.bin]startNodeManager.com and modify the weblogic.ListenAddress with the IP address of the system on which the Node Manager will run. For example:

```
$ WRITE COMMAND "-Dweblogic.ListenAddress=11.22.33.44"
```
3. Open the WL\_HOME:[common.nodemanager.config]nodemanager.hosts file and add the IP address of the Admin Server to the end of the file. For example:

```
# localhost, loopback
localhost
127.0.0.1
22.33.44.55
```
4. Start the Node Manager to create a process named WLS\_NODEMANAGER on port 5555:

```
$ SET DEFAULT WL HOME: [server.bin]
$ @startNodeManagerProcess
```
- 5. While the Node Manager process is running:
	- a. Invoke the Admin Server Console.
	- b. Go to [http://e-docs.bea.com/wls/docs70/admin\\_domain/nodemanager.html](../../../../wls/docs70/admin_domain/nodemgr.html#1124103).
	- c. Complete the instructions provided in "Configure a Machine to Use Node Manager."
	- d. Complete the instructions provided in "Configure Startup Arguments for Managed Servers."

You can now use the Node Manager to start and stop Managed Servers from the Admin Server Console.

#### <span id="page-21-0"></span>Using Ant to Build Examples

- 1. Log in to the bea account.
- 2. Set up the Examples environment:

\$ @wldisk:[bea.weblogic700.samples.server.config.examples]setExamplesEnv.com \$ SET DEFAULT wldisk:[bea.weblogic700.samples.server.src.examples.jndi]

3. To build the example, enter the following command:

```
$ java org.apache.tools.ant.Main
```